#### ИНСТУКЦИЯ ПО УСТАНОВКЕ ПРОГРАММНОГО ОБЕСПЕЧЕНИЯ

# **GMON COS Std.**

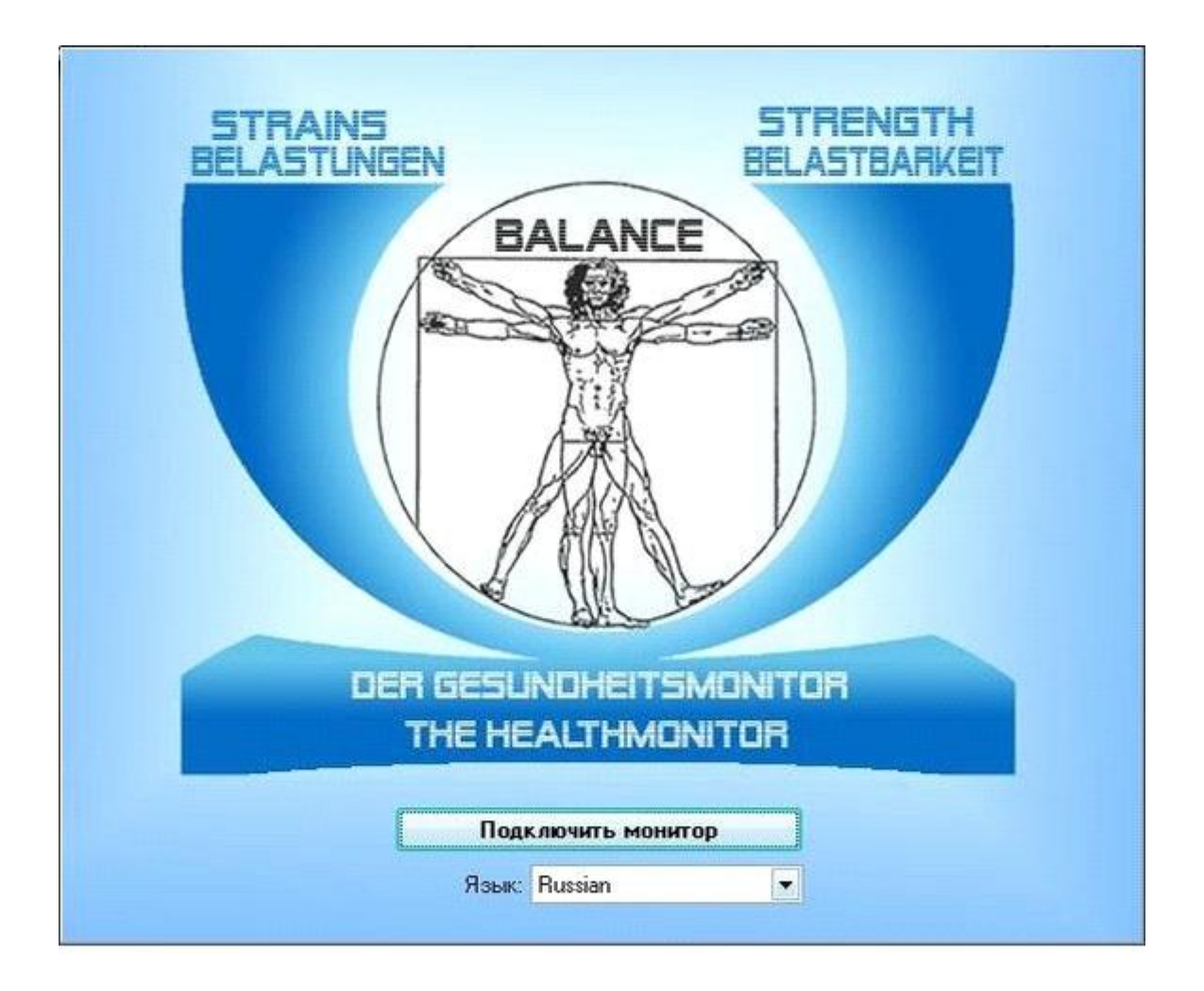

## **1. Вставляем установочный диск GMON в дисковод.**

 $\left(\begin{array}{ccc}\end{array}\right)$   $\left[\begin{array}{ccc}\end{array}\right]$   $\left[\begin{array}{ccc}\end{array}\right]$   $\left[\begin{array}{ccc}\end{array}\right]$   $\left[\begin{array}{ccc}\end{array}\right]$   $\left[\begin{array}{ccc}\end{array}\right]$   $\left[\begin{array}{ccc}\end{array}\right]$   $\left[\begin{array}{ccc}\end{array}\right]$   $\left[\begin{array}{ccc}\end{array}\right]$   $\left[\begin{array}{ccc}\end{array}\right]$   $\left[\begin{array}{ccc}\end{array}\right]$ 

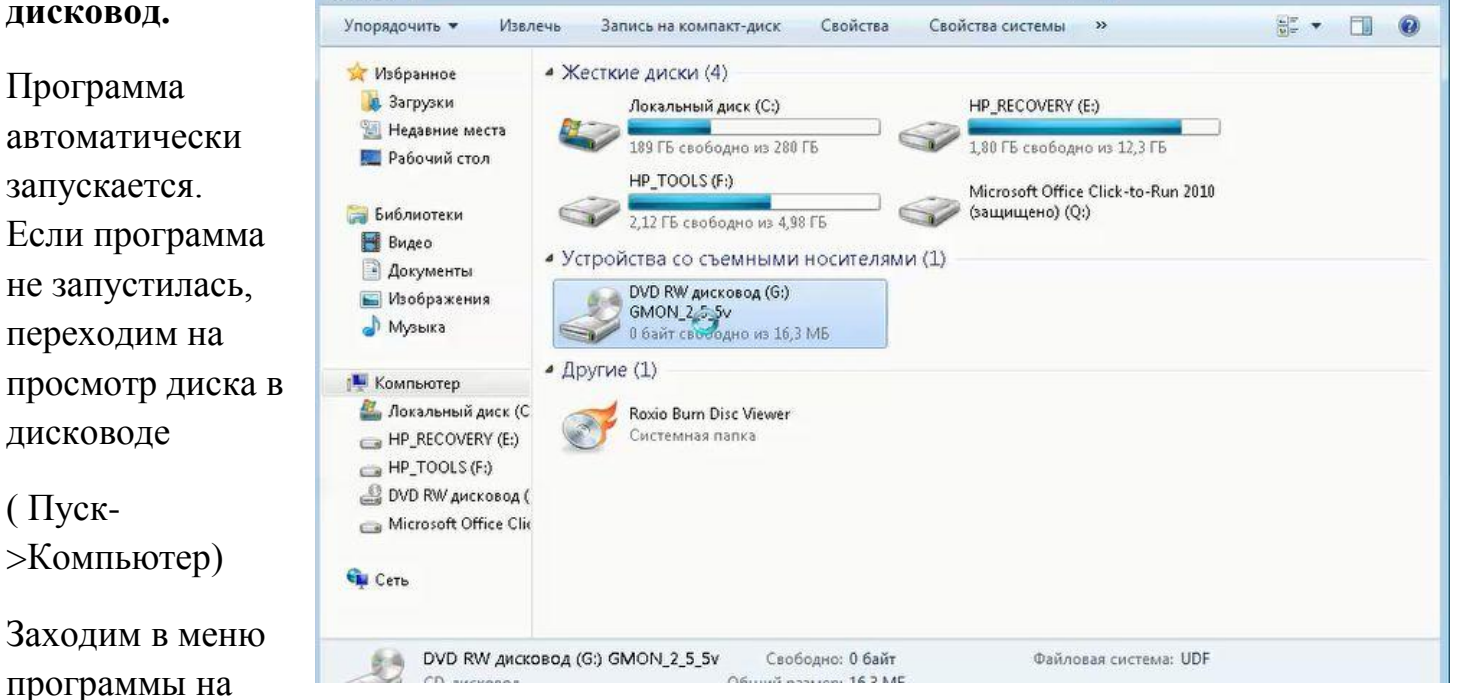

 $\mathcal{L}% _{G}\left( \mathcal{L}_{G}\right)$ 

## **2. Запускаем установочный файл «Setup»**

диске.

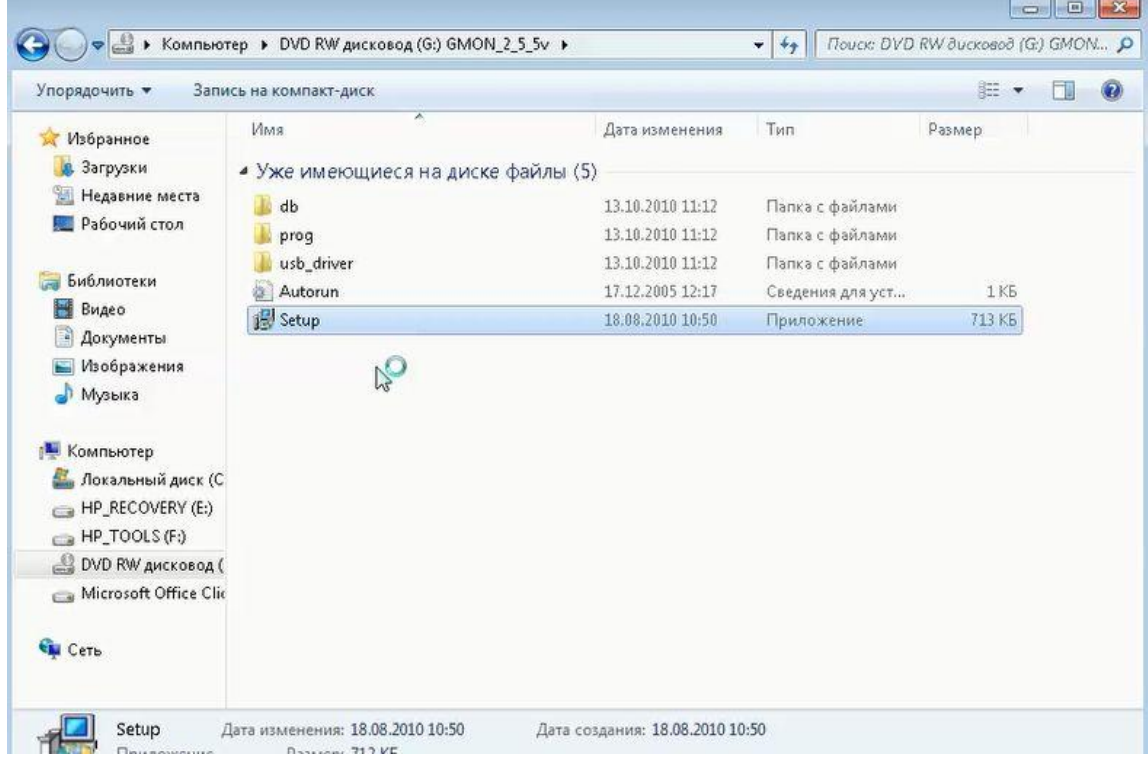

## **3. Подтверждаем запуск установки программы.**

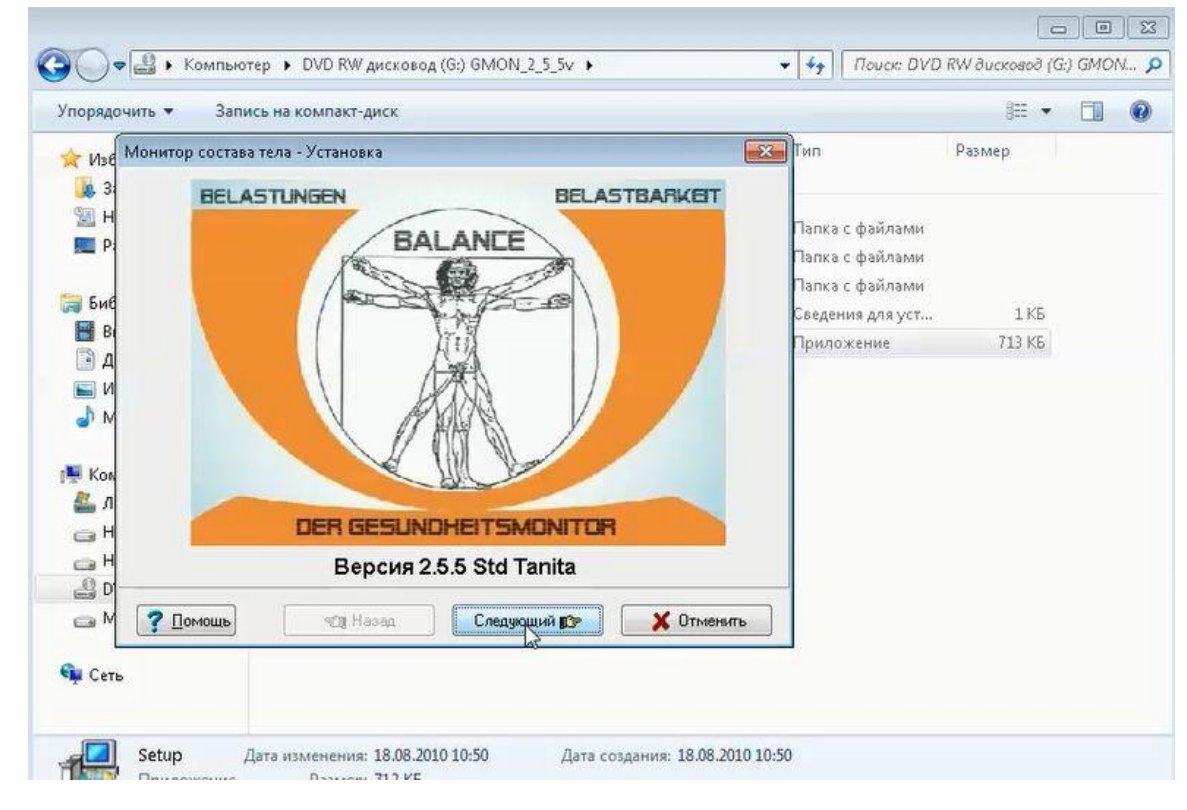

### **4. Принимаем соглашение.**

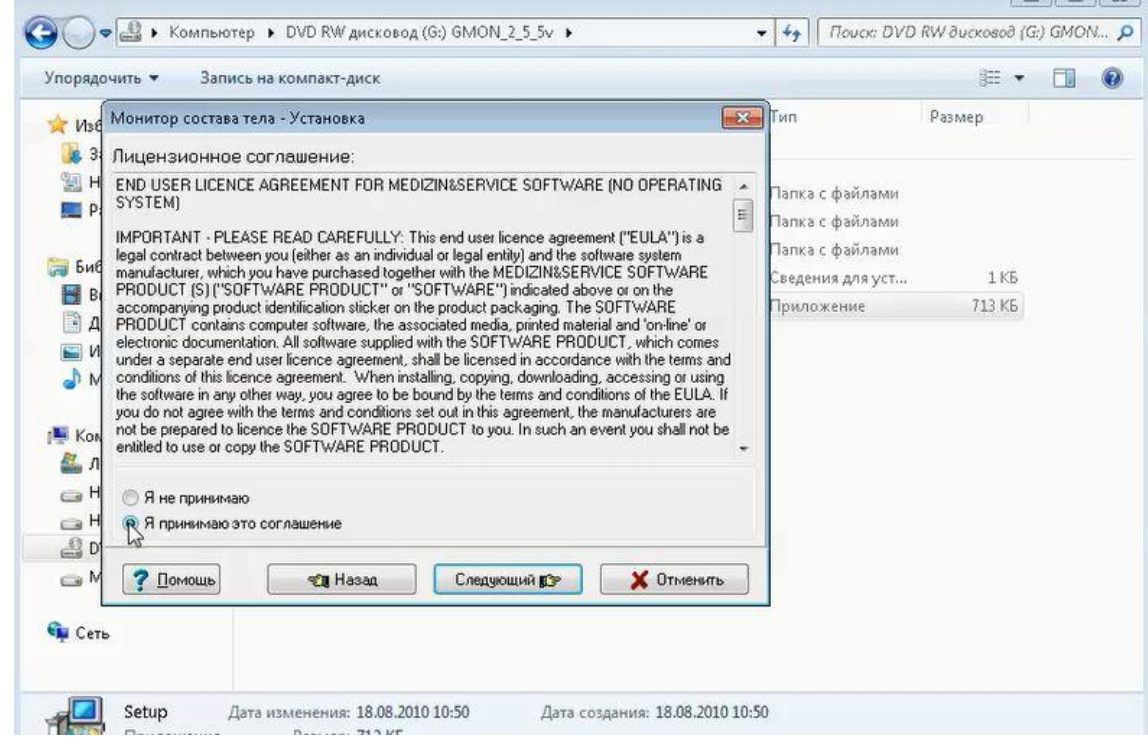

 $-$ 

Переходим к следующему шагу установки

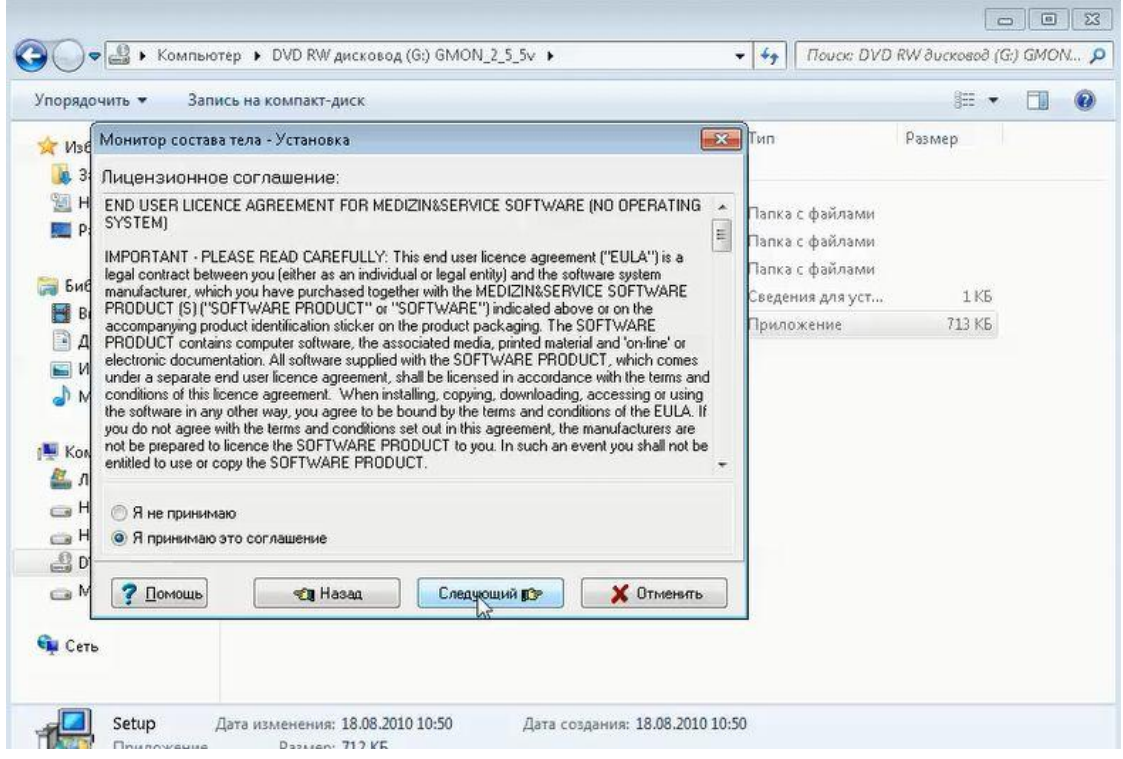

## **5. Выбираем один из вариантов запуска программы после установки**.

Рекомендуется «Вход в меню для всех пользователей и значок на рабочем столе»

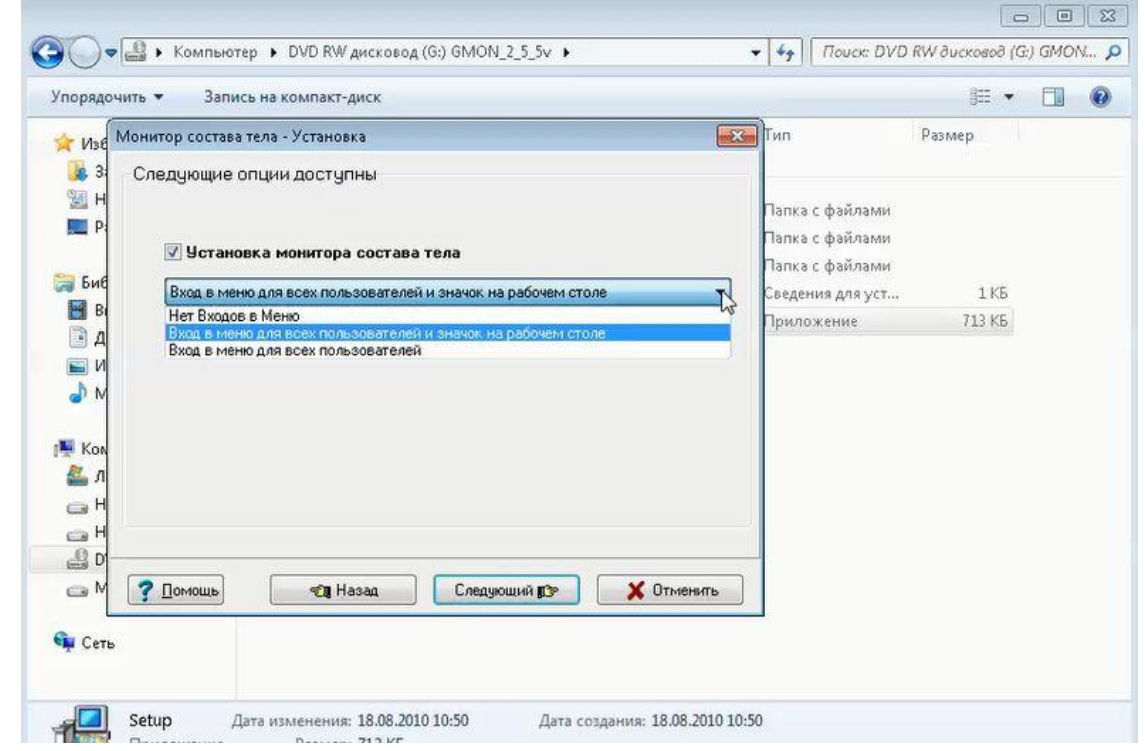

Подтверждаем наш выбор и переходим к следующему шагу.

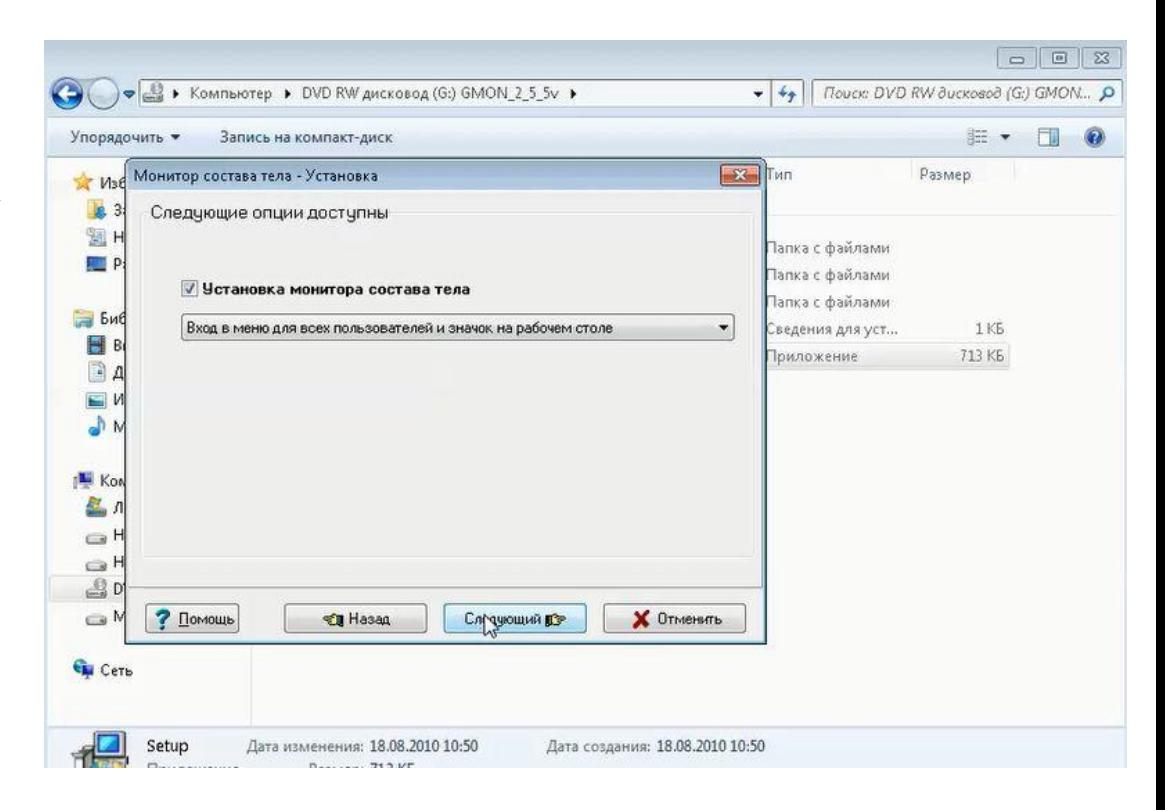

**6. Вводим серийный номер и номер лицензии программы и подтверждаем их переходом к следующему шагу установки.**

Серийный номер и номер лицензии прописаны на внутренней стороне обложки в пластиковой коробке диска.

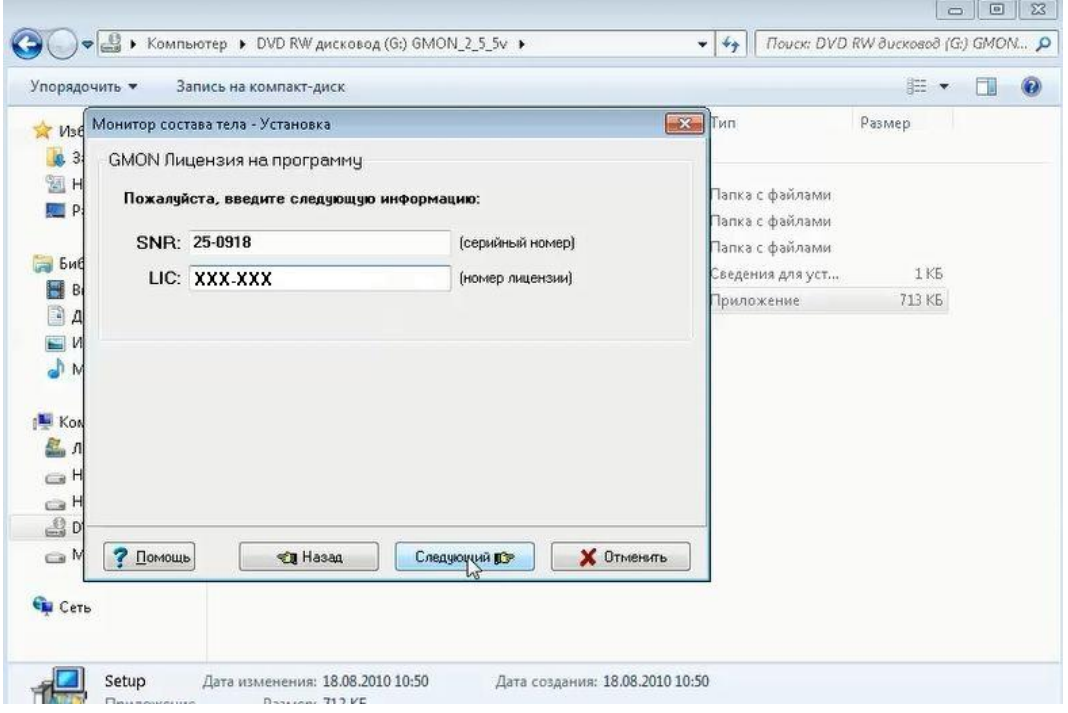

#### **7. Нажимаем на**

**«Установка».** 

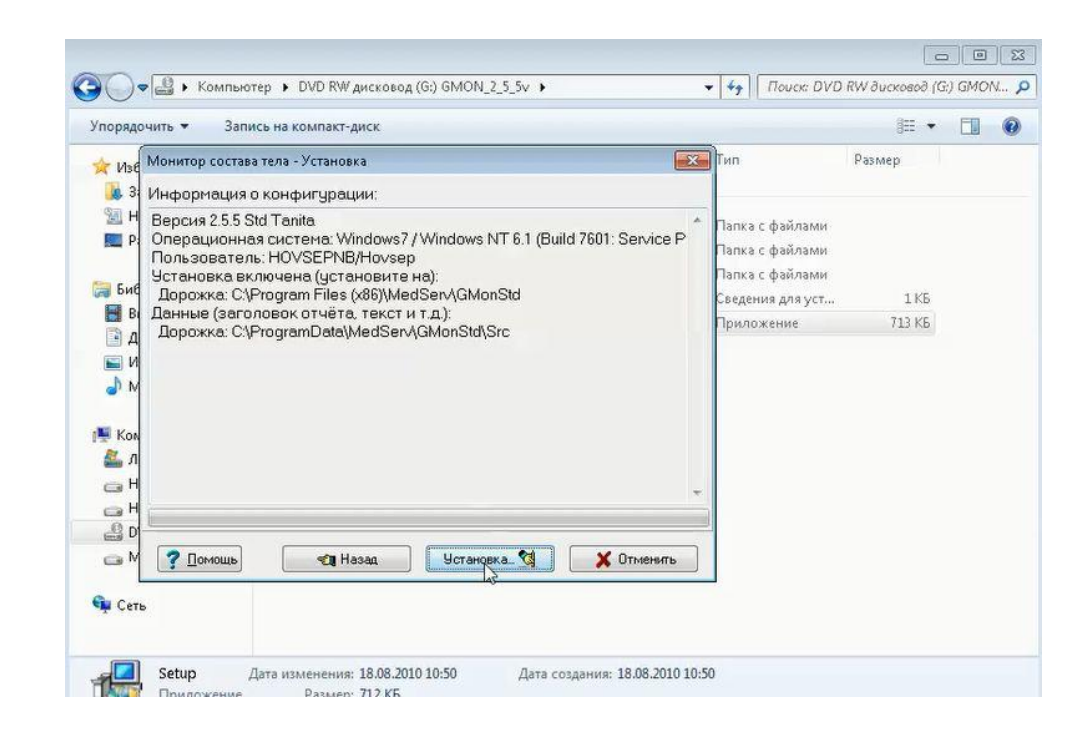

## Начинается установка программы GMON.

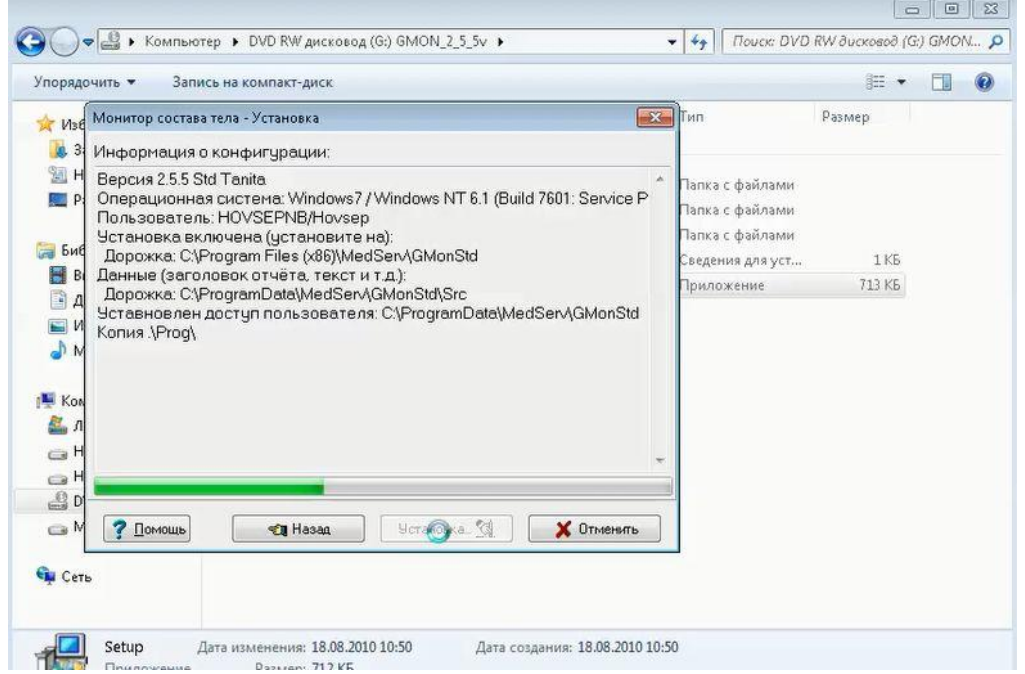

#### Установка успешно завершена.

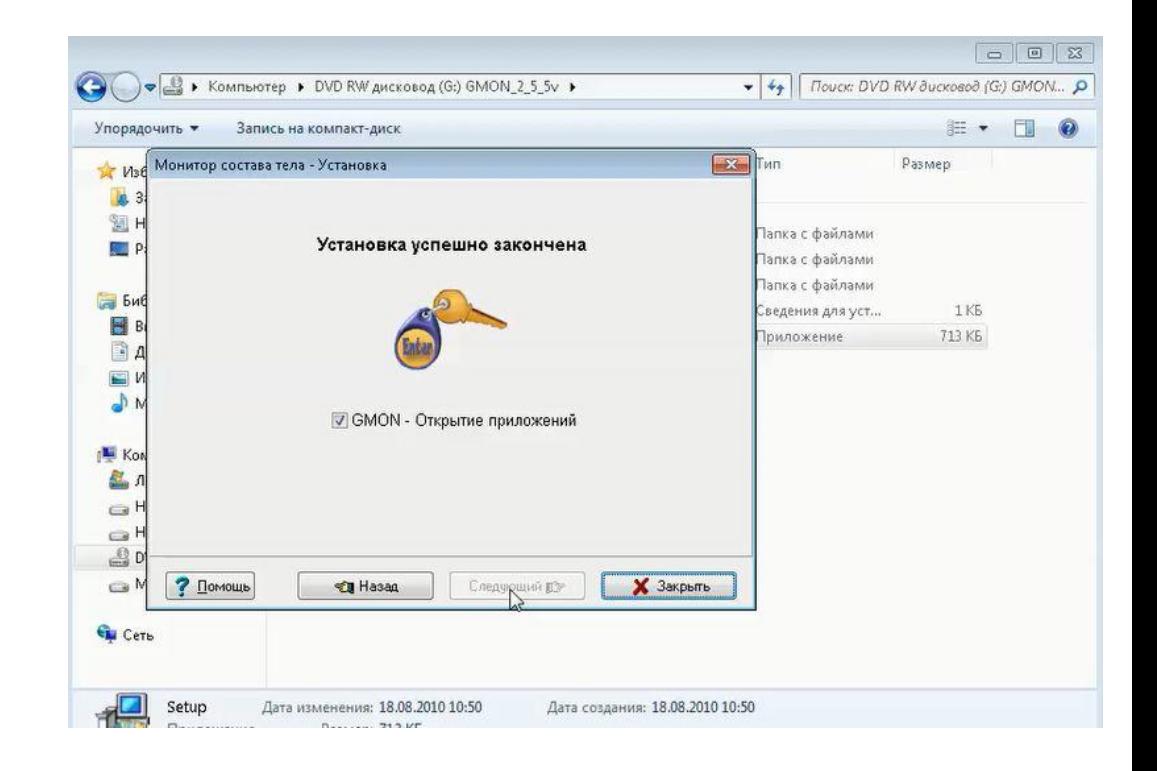

#### **8. Закрываем окно установки.**

На рабочем столе появляется иконка запуска программы GMON.

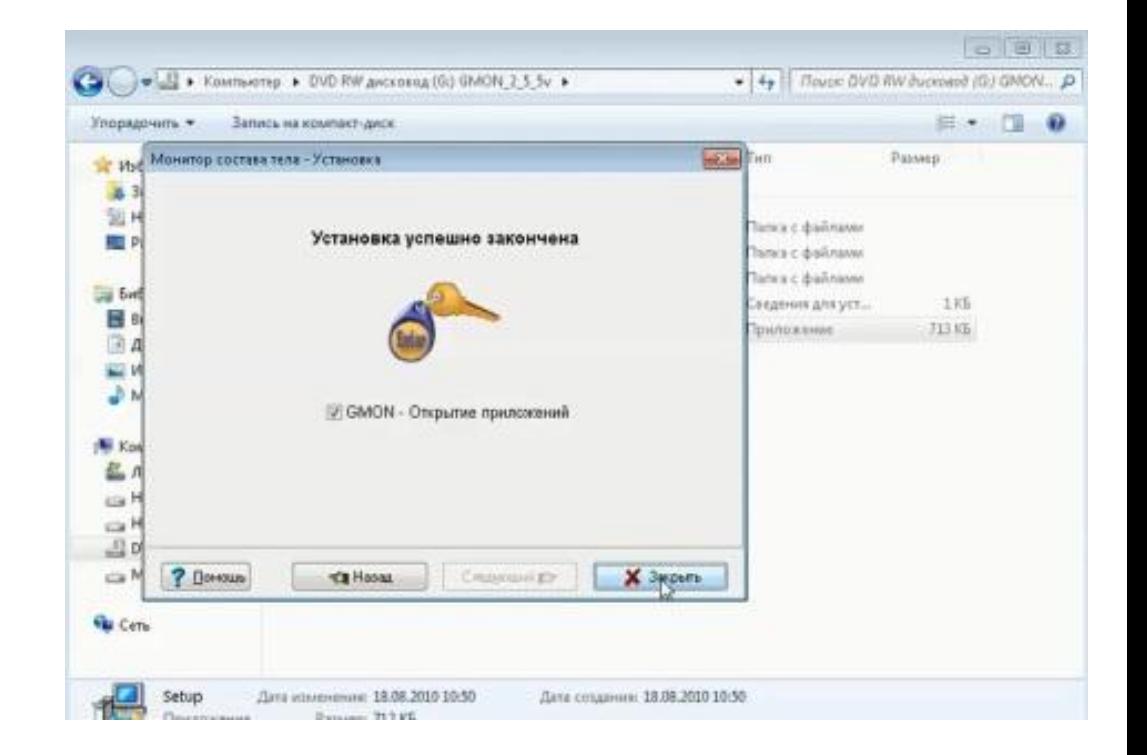

### **9. Переходим на сайт разработчика**.

[www.gmon.info/support](http://www.gmon.info/support)

#### **ВНИМАНИЕ**

Без перехода на сайт разработчика, регистрации и получения возможных обновлений программа не будет работать

Для получения обновления необходимо перейти по ссылке на сайт разработчика.

#### www.gmon.info/support

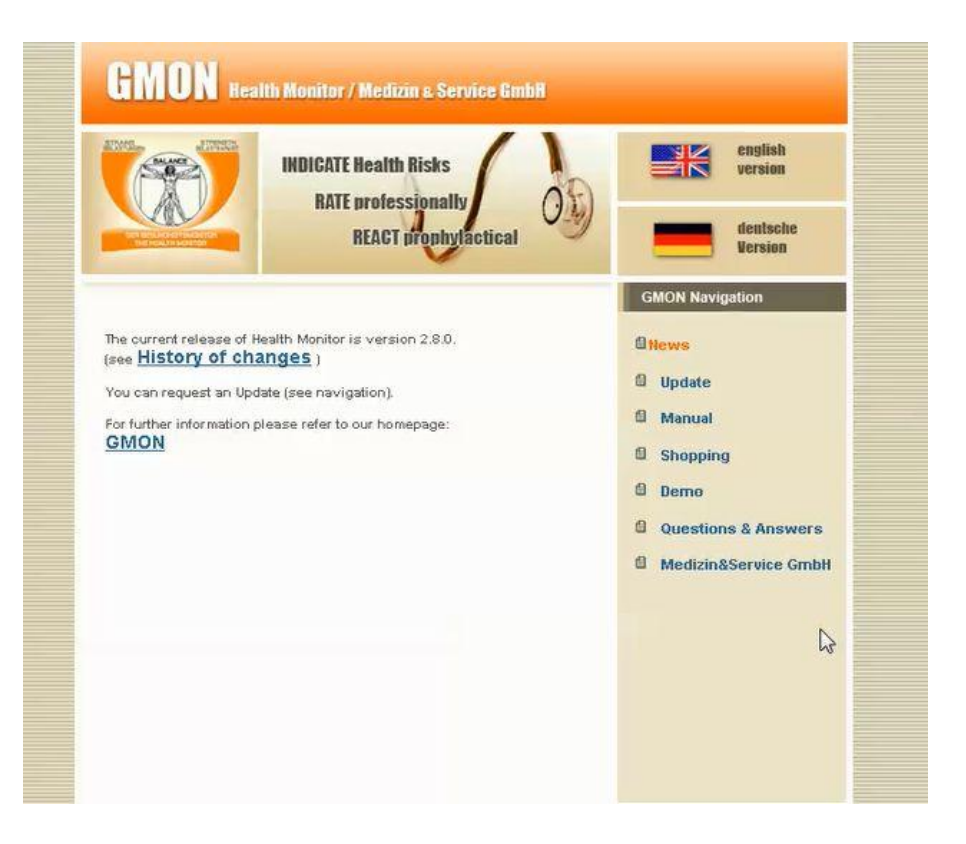

**10. Нажимаем на "Update" (Обновление)**

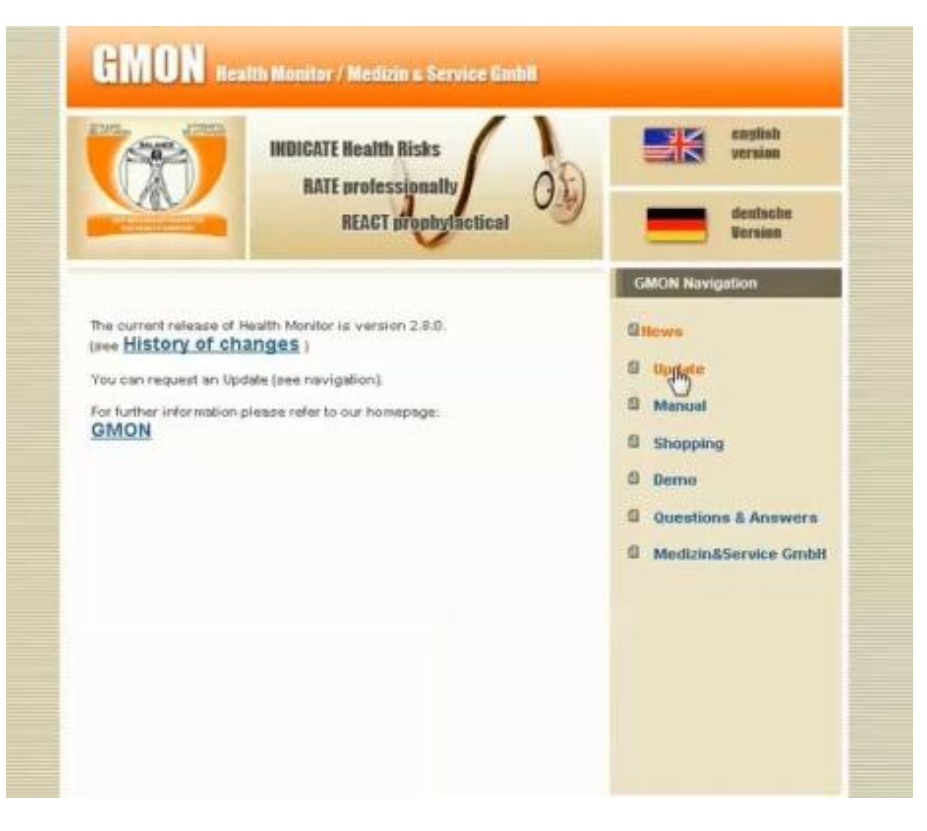

Открывается страница для регистрации.

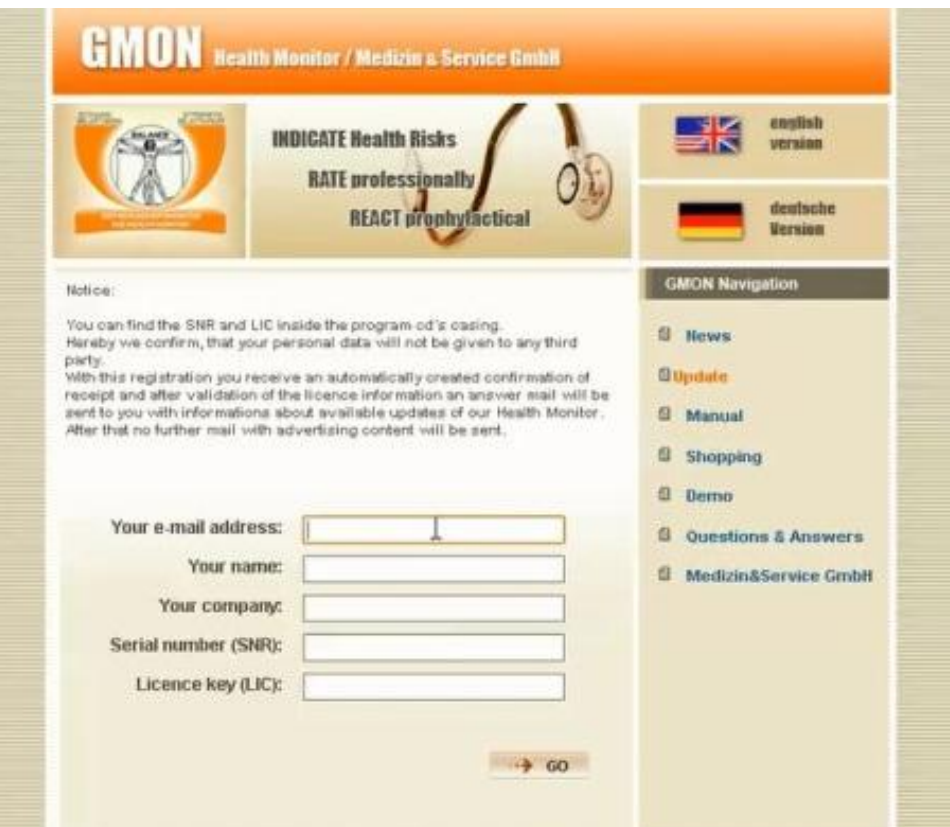

## **11. Заполняем пустые поля.**

-Адрес электронной почты, на которую вышлют обновление.

- Имя
- Серийный номер(SNR)
- Номер лицензии(LIC)

Регистрацию заканчиваем нажатием на «GO»

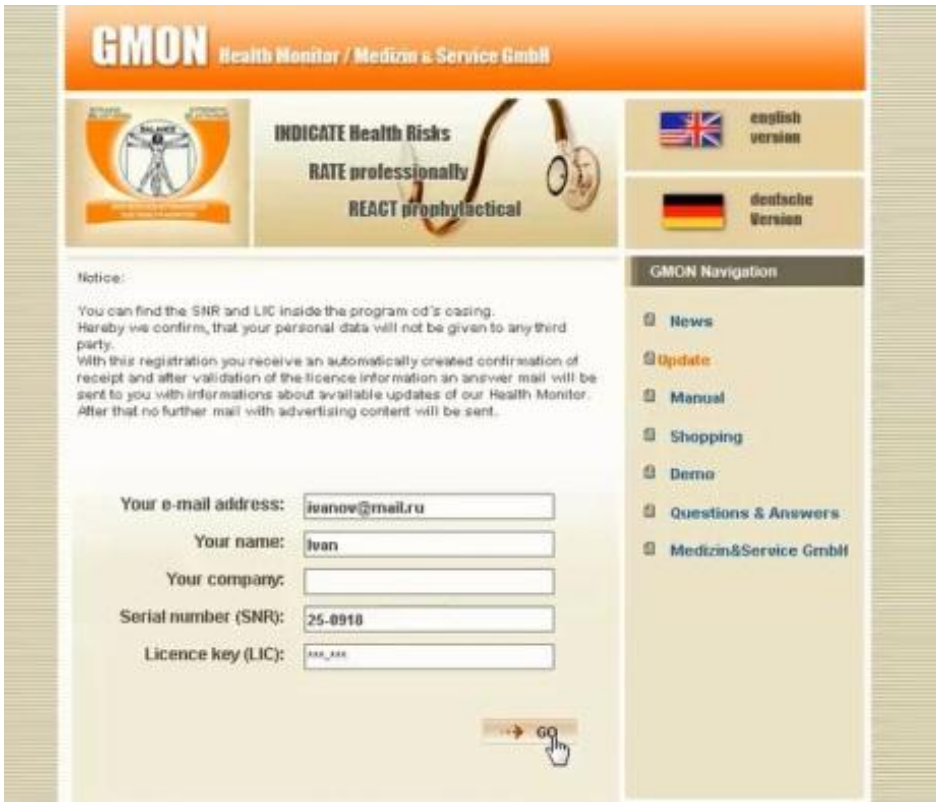

В ближайшие несколько минут, на ваш Email приходит сообщение с подтверждением о регистрации.

Ждем второе письмо с инструкциями по установке. Это может занять от 3 мин до 3 рабочих дней.

Обычно второе письмо приходит через 15-30 мин.

#### Tessa: GMON Produktregistrierung/ -update

Thanks for your registration. It will be processed under TAN number 000002358 within the next three work days. You will receive an answer mail with information about available updates for the Health Monitor. If you don't receive our answer E-Mail due to technical reasons (SPAM filter etc.), please send a message including the TAN number to support@gmon info.

#### Best regards

\*\*\*\*\*\*\*\*\*\*\*\*\*\*\*\*\*\*\*\*\*\*\*\*\*\*\*\*\*\*\*\*\*\* Medizin & Service GmbH Chemnitz / Sachsen www.medizinservice-sachsen.de

Notice: This email was generated automatically. If you have any questions, please send a mail to support a gmon info

Спасибо за регистрацию, ваш регистрационный номер 000002658.

В течении трех рабочих дней Вы получите ответ о доступных обновлениях.

Если по техническим причинам(SPAM-фильтр и т.д.) на ваш электронный адрес вы не получите инструкций, пожалуйста отправьте сообщение с вашим регистрационным номером на support@gmon.info.

Второе письмо содержит информацию о возможных обновлениях и советов по обновлению.

12. Нажмите на ссылку как показано справа или скопируйте ее в адресную строку вашего браузера.

Автоматически загрузится установочная программ.

#### Tessa: Re: GMON Update

Большое спасибо за регистрацию.<br>Product: Health Monitor Name: Ivan Firm/Practice: E-Mail: ivanov@mail.ru<br>SNR: 25-0918 Transaction-Code: 000002358

Вы можете установить версию 2.7.8, скачав ее по ссылке: http://www.gmon.info/download/\*\*\*\*\*\*\*\*\*/TanitaStandard278\_drt.exe (Объем файла: 7.2МВ, доступен для скачивания 3 дней)

#### Советы по обновлению:

- Нажмите на верхною ссылку или скопируйте ее в адресную строку вашего браузера.

- Загрузите установочный файл и запустите его,

- Следуйте инструкциям, появляющимся во время установки.

Требования:

- Для того, чтобы обновление произошло, необходимо, чтобы на вашем компьютере уже была установлена старая версия GMON COS std. с серийным номером, который вы выслали при регистрации (в данном случае это 25-0918).

При возникновении вопросов и проблем, обращайтесь на support a maon info

\*\* История обновлений \*\* http://www.gmon.info/changes\_en.html

\*\* Поддержка / FAQ \*\* http://www.gmon.info/support

Paspa6orum IIO<br>\*\*\*\*\*\*\*\*\*\*\*\*\*\*\*\*\*\*\*\*\*\*\*\*\*\*\*\*\*\*\*\*\*\* Medizin & Service GmbH Chemmitz / Sachsen / Germany www.medizinservice-sachsen.de

#### Tessa: Re: GMON Update

Большое спасибо за регистрацию: Product: Health Monitor Name: Ivan Firm Practice: E-Mail: ivanov@mail.ru<br>SNR: 25-0918 Transaction-Code: 000002358

Bar Moucere ycrasionerra nepcino 2.7.8, citavian ee no octatina:<br>http://www.guion.info/download/\*\*\*\*\*\*\*\*\*\*/TanitaStandard278\_drt.exe<br>(O6xexx)<sub>m</sub>itra: 7.2MB, доступен для скачивания 8 дней)

Conema http://www.gmon.info/download/\*\*\*\*\*\*\*\*\*\*/TanitaStand

#### вашего браузера.

- Загрузите установочный файл и запустите его,

- Следуйте инструкциям, появляющимся во время установки.

#### Требования:

- Для того, чтобы обновление произошло, необходимо, чтобы на вашем компьютере уже была установлена старая версия GMON COS std. с серийным номером, который вы выслали при регистрации (в данном случае это 25-0918).

При возникновении вопросов и проблем, обращийтесь на support@gmon.info

\*\* История обновлений \*\* http://www.gmon.info/changes\_en.html

\*\* Поддержка / FAQ \*\* http://www.gmon.info/support

Paspaбorum IIO<br>\*\*\*\*\*\*\*\*\*\*\*\*\*\*\*\*\*\*\*\*\*\*\*\*\*\*\*\*\*\*\*\*\*

Medizin & Service GmbH

Chemnitz / Sachsen / Germany www.medizinservice-sachsen.de

#### **ВНИМАНИЕ**

Установочная программа сгенерирована под вашу программу GMON и только для него, с его номером лицензии и серийным номером.

**13. Запустите установочную программу.**

**14. Будет необходимо проделать шаги идентичные пунктам** 

**с 3-го по 8-ой**.

Программа установлена, иконка для запуска находится на рабочем столе

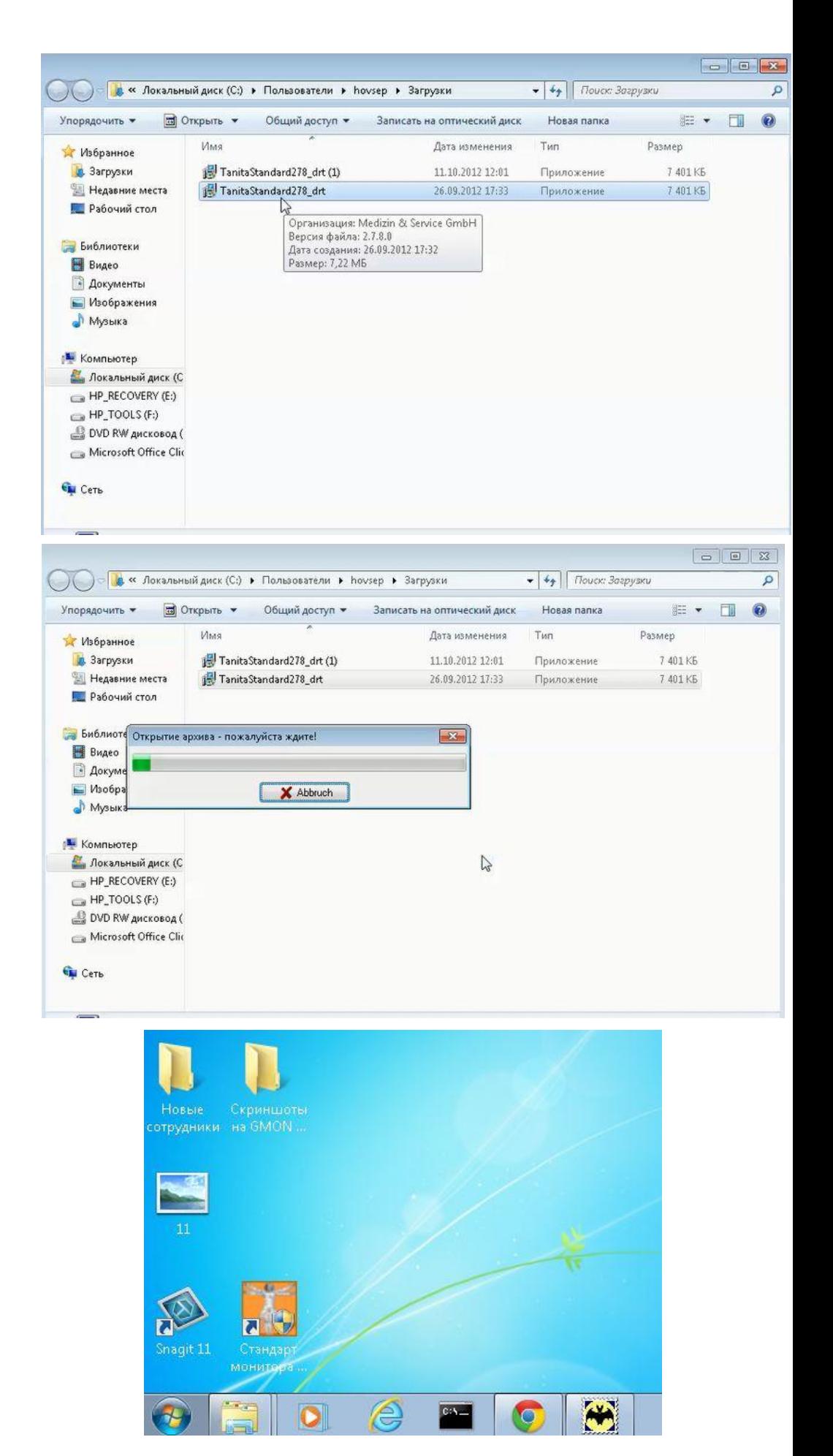

## **Инструкция по установке драйверов беспроводного передатчика ANT USBStick.**

## **Вставьте USB Stick в порт компьютера.**

Новое оборудование будет распознано и начнется автоматическая установка драйверов.

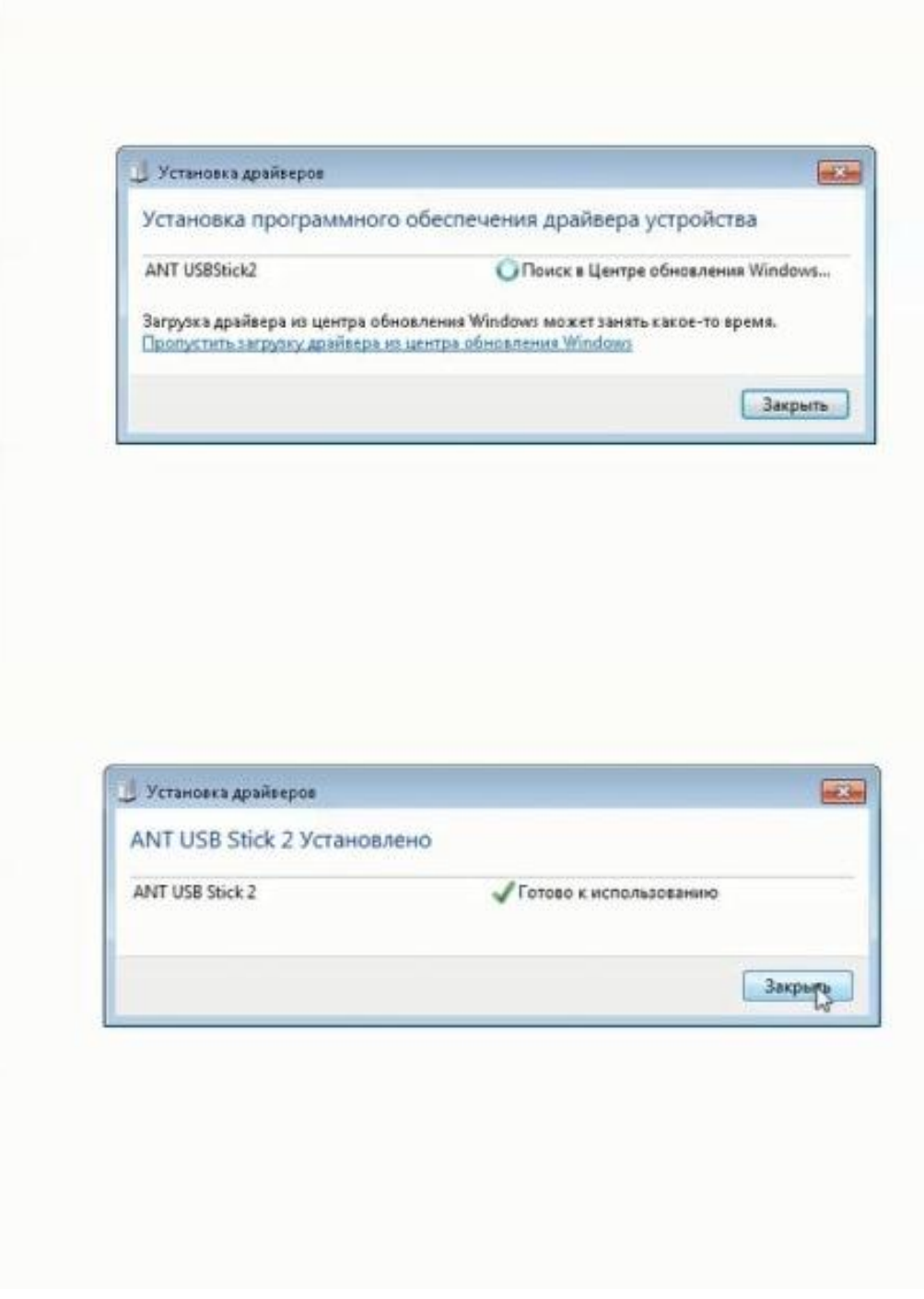

**ANT USBStick готов к работе**